**4**

**3**

**2**

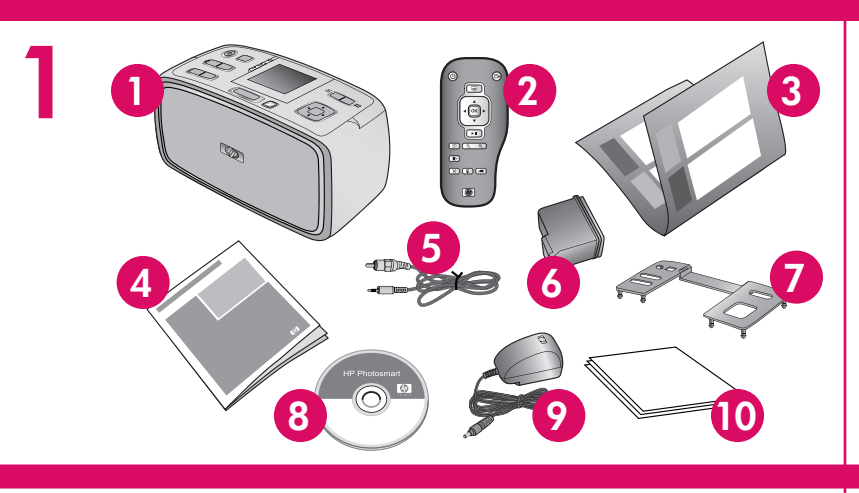

**2**

**1**

**1**

**3**

op

**2**

- 1. Ühendage teie riigis/regioonis kasutatav adapteripistik.
- 2. Ühendage toitejuhe printeri taga asuvasse ühenduspessa.
- 3. Ühendage toitejuhe töötavasse seinakontakti.
- 4. **Eemaldage printeri ekraanilt kaitsekile.**

# **Paigaldusjuhend Sarja HP Photosmart A710 Series printer**

# **Uzstādīšanas pamācība Printeris HP Photosmart series**

#### \*Q7100-90166\* Q7100-90166  $\circledR$   $\circledR$   $\circledR$

- 1. Sarja HP Photosmart A710 Series printer
- 2. Kaugjuhtimispult
- 3. Paigaldusjuhend
- (käesolev voldik)
- 4. Põhijuhend
- 5. Videokaabel
- 6. Kolmevärviline tindikassett HP 110 Tri-color Inkjet
- 

## **4 Printeri** ekraan **1997 Uhendage toitejuhe**

5. Videokabelis 6. HP 110 Tri-color Inkjet (trīskrāsu strūklprintera) 10. Papīrs HP Ad

7. Juhtpaneeli kate

8. CD printeri HP Photosmart tarkvara ja elektroonilise

spikriga

9. Toitejuhe ja adapterid 10. Fotopaber HP Advanced

Photo Paper

## **Pakkige printer lahti**

Eemaldage printeri sisemusest ja ümbert kaitsekile.

# **Kinnitage juhtpaneeli kate**

- 1. Avage väljastussalv. Söötesalv avaneb ja printeri ekraan kerkib automaatselt üles.
- 2. Paigaldage juhtpaneeli kate. Suruge kindlalt katte keskele ning mõlemale servale, kuni kate paika klõpsatab.

# Priekšējās plāksnes piestipri

- 1. Printeris HP Photosmart A710 series<br>2. Tālvadības p
- 2. Tālvadības pults
- 3. Uzstādīšanas pamācība (šie norādījumi)
- 4. Pamācība

drukas kasetne

- 1. Strāvas vadam pievienojiet jūsu valstij/reģiona adaptera savienotāju.
- 2. Pievienojiet strāvas vadu printera aizmugurē.
- 3. levietojiet strāvas vadu elektrības kontaktligzdā
- 4. **Noņemiet aizsargplēvi no printera ekrāna.**

- 1. Atveriet izvades tekni. Automātiski tiek atvērta uzsliets printera ekrāns.
- 2. Uzstādiet priekšējo plāksni. Stingri piespiediet abās malās, lai to nofiksētu vietā.

adapteri

paper

### **Printera izpakošana**

Noņemiet aizsarglenti no printera ārpuses un iekšpu

un elektronis

# **Strāvas vada pievienošana**

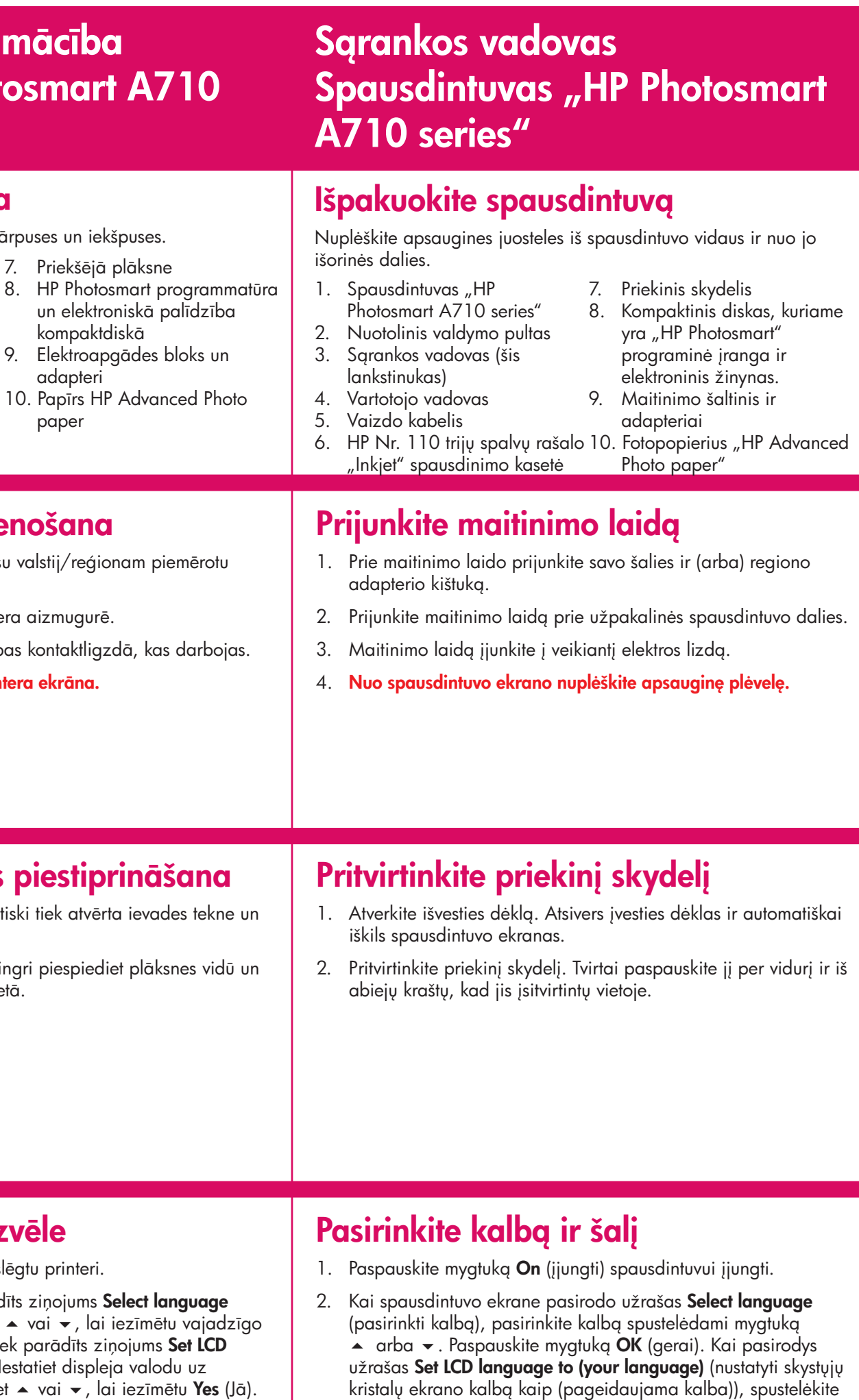

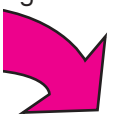

Mygtukas OK (gerai)

**Valige keel ja riik**

- 1. Printeri sisselülitamiseks vajutage **toitenuppu**.
- 2. Kui printeri ekraanil kuvatakse **Select language** (Valige keel), vajutage soovitud keele esiletõstmiseks noolenuppu  $\blacktriangleright$  või  $\blacktriangleright$ . Vajutage nuppu **OK**. Kui kuvatakse **Set LCD language to (your language)** (Sea ekraanikeeleks (teie keel)), vajutage valiku **Yes** (Jah) esiletõstmiseks noolenuppu - või . Vajutage nuppu **OK**.
- 3. Kui kuvatakse **Select country/region** (Valige riik/regioon), vajutage oma riigi/regiooni esiletõstmiseks noolenuppu - või . Vajutage nuppu **OK**.

## **Valodas un valsts izvēle**

- 1. Nospiediet **On** (Ieslēgt), lai ieslēgtu printeri.
- 2. Kad printera ekrānā tiek parādīts ziņojums Sele (Izvēlieties valodu), nospiediet • vai •, lai iezīmētu vajadzīgo valodu. Nospiediet OK. Kad tiek parādīts ziņoj language to (your language) (lestatiet displeja (vajadzīgā valoda)), nospiediet ▲ vai ▼, lai iezīmētu **Yes** (Jā). Nospiediet **OK**.
- 3. Kad tiek parādīts ziņojums **Select country/region** (Izvēlieties valsti/reģionu), nospiediet - vai v, lai iezīmētu vajadzīgo valsti/reģionu. Nospiediet **OK**.

Toitenupp Poga On (Ieslēgt) Įjungimo mygtukas  $\circledcirc$ 4-suunaline noolenupp <u> (@ | @)</u> Četrvirzienu bulttaustiņš  $\bigcirc$ Keturių krypčių rodyklės  $(15)$ mygtukas  $\circledcirc$ Nupp OK Poga OK

凹

Paspauskite mygtuką **OK** (gerai).

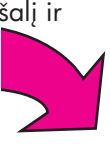

3. Kai pasirodys užrašas **Select country/region** (pasirinkti šalį ir (arba) regioną), spustelėkite mygtuką ▲ arba ▼, kad išryškintumėte pageidaujamą šalį ir (arba) regioną. Paspauskite mygtuką **OK** (gerai).

mygtuką ▲ arba ▼, kad išryškintumėte mygtuką **Yes** (taip).

Väljastussalv Izvades tekne Išvesties dėklas

Söötesalv Ievades tekne Įvesties dėklas Juhtpaneeli kate Priekšējā plāksne Priekinis skydelis

 $\Phi$ 

invent

Printeri ekraan Printera ekrāns Spausdintuvo ekranas

 $\overline{(\circ)}$ 

**5**

**2**

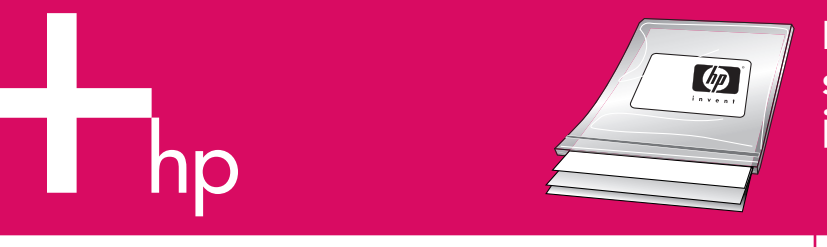

**3**

**1**

lai kopā ar jaunā printera tinti ļautu veidot skaistus naudojant naujojo spausdintuvo rašalą. **Lietojiet papīru HP Advanced Photo paper (HP uzlabotais fotopapīrs). Tas ir īpaši izgatavots, fotoattēlus.**

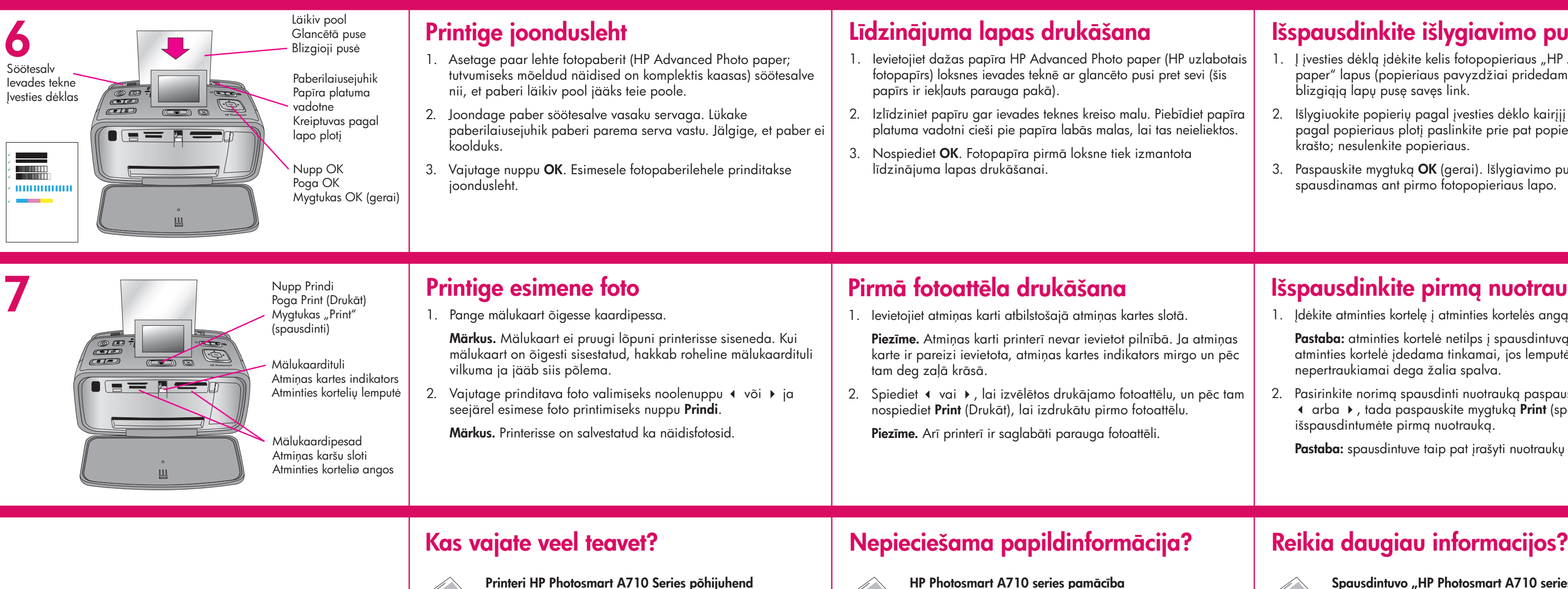

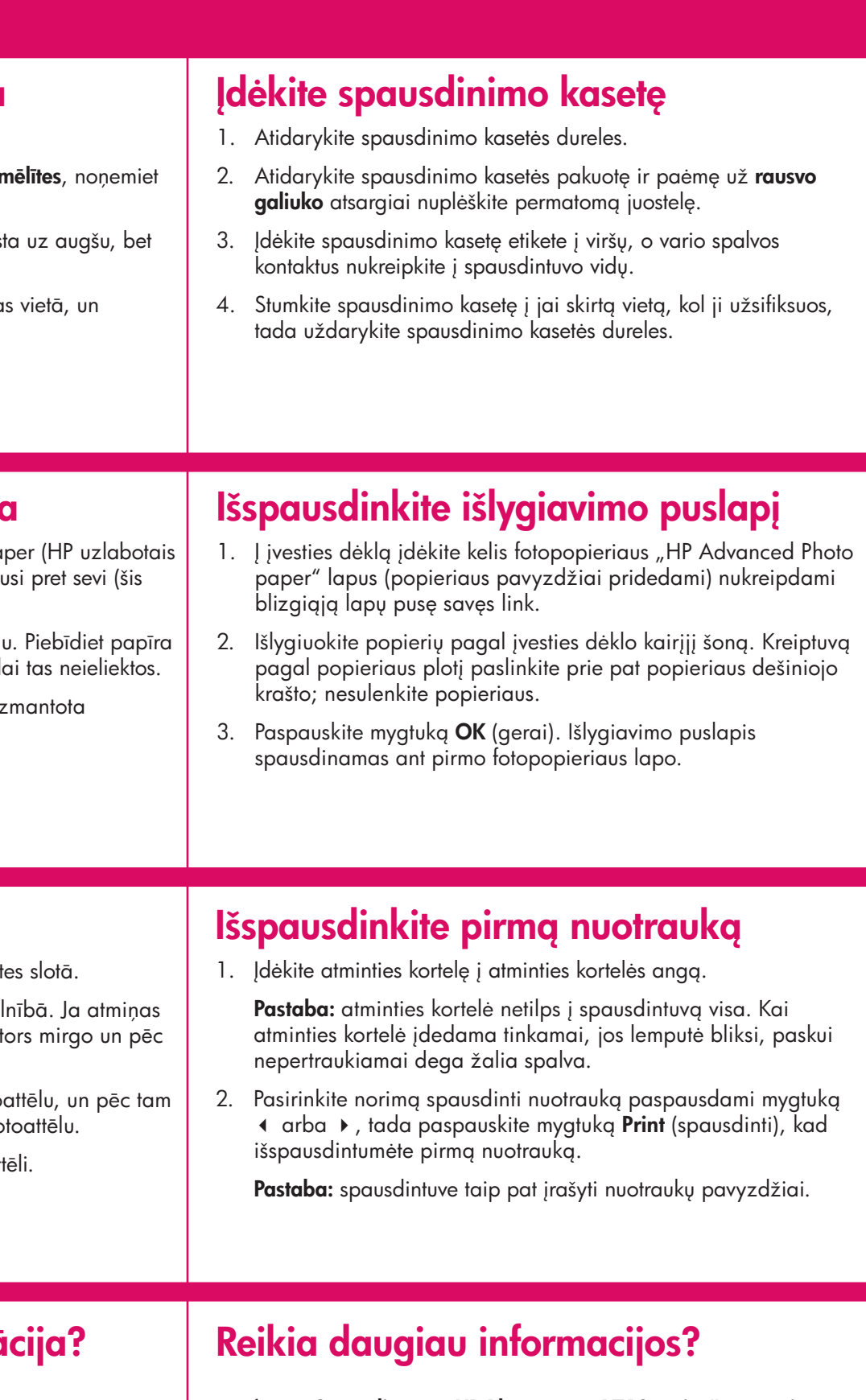

### **Paigaldage tindikassett**

- 1. Avage Tindikassetihoidiku luuk.
- 2. Avage tindikasseti pakend ja tõmmake läbipaistva kile eemaldamiseks **roosast sakist**.
- 3. Paigutage tindikassett nii, et selle etikett jääks üles ning vasksed klemmid printeri sisemuse poole.
- 4. Suruge tindikassetti hoidikusse, kuni see paika klõpsatab, ja sulgege siis tindikassetihoidiku luuk.

#### **Drukas kasetnes uzstādīšana**

- 1. Atveriet drukas kasetņu nodalījuma vāku.
- 2. Izpakojiet drukas kasetni un, pavelkot aiz rozā r caurspīdīgo lenti.
- 3. Ievietojiet drukas kasetni tā, lai uzlīme būtu vērst vara krāsas kontakti — pret printera iekšpusi.
- 4. Iebīdiet drukas kasetni turētājā, līdz tā nofiksēja aizveriet drukas kasetnes nodalījuma vāku.

Tindikassetihoidiku luuk Drukas kasetņu nodalījuma vāks Spausdinimo kasetės durelės

**Kasutage fotopaberit HP Advanced Photo paper – see on välja töötatud kaunite fotode printimiseks just teie uues printeris kasutatavate tintidega.**

**Naudokite fotopopierių HP Advanced Photo paper, specialiai sukurtą gauti kokybiškas nuotraukas,** 

**www.hp.com/support www.hp.com/support www.hp.com/support**

**Printeri HP Photosmart A710 Series põhijuhend**  Sisaldab juhiseid HP Photosmarti tarkvara installimiseks teie arvutisse.

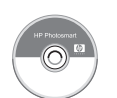

Ietver norādījumus par HP Photosmart programmatūras

instalēšanu datorā.

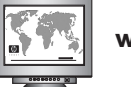

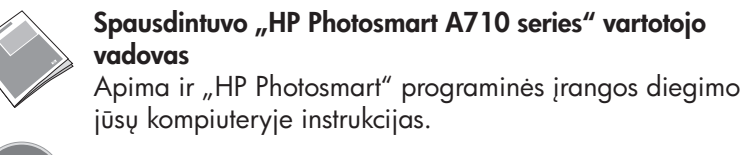

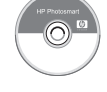

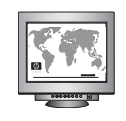

**Elektrooniline spikker Elektroniskā palīdzība Elektroninis žinynas**